# **Arbeiten mit TextPad**

TextPad ist ein Textprogramm, mit dem wir arbeiten werden. TextPad kann man vom Web herunterladen: http://www.textpad.com/ .

TextPad kann sehr viel. Wir werden nur einen kleinen Teil davon gebrauchen. Hier sind nur die wichtigsten Funktionen beschrieben. Ausführliche Hilfe gibt es in TextPad im Menupunkt "Hilfe".

#### **Datei öffnen:**

Unter "Datei" und "Öffnen" kann eine Datei auf der Festplatte gesucht und geöffnet werden. Ganz unten im Datei-Menu sind jene Dateien aufgelistet, die man kürzlich mit TextPad bearbeitet hat. So muss man meistens die Datei nicht lange suchen.

#### **Datei speichern:**

Im Menupunkt Datei ist alles, was man braucht, um die Arbeit zu speichern. Wir werden Java-Applets schreiben. Der Filename muss deshalb die Endung ".java" haben, z.B. "MyFirstApplet.java". Im Menupunkt "Speichern unter" wird nach einem Dateinamen gefragt. Dies ist sehr nützlich, wenn man die Datei zwischendurch einmal unter einem anderen Namen speichern will. Sonst werden jeweils die alten Versionen überschrieben.

#### **Ooooops- versehentlich etwas gelöscht?**

Macht nichts. Unter "Bearbeiten" gibt es den äusserst nützlichen Menupunkt "Rückgängig". Damit kann die zuletzt gemachte Änderung rückgängig gemacht werden. Was man versehentlich soeben gelöscht hat, kommt wieder hervor.

Die Tastenkombination "Ctrl" und "z" bewirkt dasselbe. Die Rückgängig-Funktion gibt es übrigens bei den meisten Programmen!

### **Kompilieren**

Unser Java-Programm muss übersetzt werden, damit der Computer es versteht. Der Compiler übersetzt das Java-Programm in einen Bytecode, der dann vom Computer interpretiert werden kann. Im Menu "Extras" gibt es den Punkt "Java kompilieren". Falls das Programm fehlerfrei war, gibt es nur ein kleines Knackgeräusch.

Andernfalls werden im grossen Fenster die Fehlermeldungen angezeigt. Im Fensterchen oben links erscheint der Eintrag "Programmausgabe". Um wieder zurück in den Programmcode zu wechseln, muss oben links auf den Namen der eigenen Programmdatei geklickt werden. Das Kompilieren kann man auch mit der Tastenkombination "Ctrl" und "1" auslösen.

### **Applet starten**

Im Menu "Extras" gibt es den Punkt "Java Applet starten", den man auch mit der Tastenkombination "Ctrl" und "3" auslösen kann. TextPad fragt nach dem Namen einer Webpage. Aus dieser heraus wird das Applet gestartet. Gibt es keine Webpage im aktuellen Ordner, so erstellt Textpad eine. Gibt es bereits eine, so kann nur diese angewählt, nicht aber eine neue erstellt werden. Das Applet wird in einem eigenen Fenster dem sogenannten Appletviewer dargestellt.

# **Das Fensterchen oben links**

Im kleinen Fenster oben links wird angezeigt, was man im grossen Fenster gerade sieht. Entweder ist das unser Programmcode, der mit dem Namen der Datei gekennzeichnet ist. Oder es ist die sogenannte Programmausgabe, was ein netter Name ist für die Fehlermeldungen vom letzten Mal kompilieren. Man kann zwischen den beiden Fensterinhalten hin und her wechseln, indem man im Fensterchen oben links auf die entsprechende Zeile klickt.

# **Java Programme kompilieren (ohne TextPad)**

Um ein Java Programm zu kompilieren, musst du eine MS-DOS-Eingabeaufforderung starten. Je nach Betriebssystem versteckt sich das Programm an einer anderen Stelle

- Du findest unter "Start"  $\rightarrow$  "Programme" das Programm "Eingabeaufforderung"
- Du findest unter "Start"  $\rightarrow$  "Programme"  $\rightarrow$  "Zubehör" das Programm "Eingabeaufforderung"
- Wenn du das Programm mit den oberen Verweisen nicht gefunden hast, kannst du auch mit "Start" den Befehl "Ausführen..." wählen, darin "cmd.exe" eintippen.

Als nächsten Schritt musst du ins Laufwerk und Verzeichnis (auch Ordner genannt) wechseln, worin du dein Java-Programm gespeichert hast.

```
Z.B. ins Laufwerk ..h:" wechseln:
      h:<Enter>
Ins Verzeichnis "java" wechseln:
      cd java<Enter>
```
Jetzt kannst du dein Java-Applet kompilieren. Dazu gibt es den Befehl javac, was für den "java compiler" steht. Für das Programm HelloWorld tippst du z.B.

```
javac HelloWorld.java<Enter>
```
Wenn du keine Fehler im Programm gemacht hast, kommt wieder eine neue Zeile mit der Eingabeaufforderung, ansonsten eine Liste mit allen Fehlern.

Behalte das Fenster mit der Eingabeaufforderung in jedem Fall offen. So kannst du sie später zum Starten des Applets und für das nächste Mal "wiederverwenden".

### **Java-Applet starten (ohne TextPad)**

Um dein Java-Applet zu starten, benötigst du eine HTML-Datei, wo drin steht, welches Java-Applet geladen werden soll. Dies erscheint auf den ersten Blick ein wenig stumpfsinnig. Java-Applets werden immer aus einer Webseite (eben einer HTML-Datei) gestartet. Am besten legst du dir eine Datei an, die gleich heisst wie dein Java-Programm, einfach mit Endung ".html" anstatt ".java". Um möglichst wenig zu schreiben, sieht der Inhalt der HTML-Datei folgendermassen aus:

```
<BODY> 
<APPLET code="HelloWorld.class" width=400 height=100> 
</APPLET> 
</BODY>
```
Anstelle von "HelloWorld.class" musst du den Namen deines kompilierten Programmes angeben. Wenn dein Programm z.B. *MeinErstesProgramm.java* heisst, dann gibst du *MeinErstesProgramm.class* an. Die HTML-Datei heisst dann *MeinErstesProgramm.html*.

Um dein Programm *MeinErstesProgramm* zu starten, tippst du nun in der Eingabeaufforderung folgendes ein:

**appletviewer MeinErstesProgramm.html***<Enter>*

### **Erstes Java Programm: HelloWorld.java**

Das erste Java Programm schreibt eine Meldung "hello world" auf den Bildschirm. Starte UltraEdit und erstelle dein eigenes HelloWorld Programm. Den Text kannst du auch abändern, wenn du möchtest. Speichere das Programm, kompiliere es und lasse es Laufen. Du hast 20 Minuten Zeit dazu. Falls du noch Zeit übrig hast, probiere das zweite Programm aus oder verändere das Programm nach Lust und Laune.

```
import java.awt.*; 
import java.applet.*; 
public class HelloWorld extends Applet 
{ 
   public void paint (Graphics screen) 
\{ screen.drawString("hello world", 10,10); 
   } 
}
```
### **Zweites Java Programm: Text mit Rechteck**

Dieses Java Applet zeichnet neben dem Text noch ein Rechteck (4 Linien) um den Text herum. Beachte, dass die Datei nun *MeinApplet2.java* heissen muss.

```
import java.applet.*; 
import java.awt.*; 
public class MeinApplet2 extends Applet { 
   public void paint(Graphics g) { 
     g.setColor(Color.red); 
     g.drawLine( 10, 10, 330, 10); 
     g.drawLine( 330, 10, 330, 40); 
     g.drawLine( 330, 40, 10, 40); 
     g.drawLine( 10, 40, 10, 10); 
     g.setColor(Color.black); 
     g.drawString("Das ist schon ein wenig komplizierter. ", 20, 30); 
   } 
}
```
### **Grafik-Befehle (Methoden von Graphics)**

#### **Linie zeichnen**

void drawLine(int x1, int y1, int x2, int y2); z.B. screen.drawLine(10, 10, 300, 100);

#### **Text ausgeben**

void drawString(String str, int x, int y); z.B. screen.drawString("Grossartig!", 20, 30);

#### **Rechteck zeichnen**

void drawRect(int x, int y, int width, int height); z.B. screen.drawRect(20, 20, 270, 70);

#### **Ausgefülltes Rechteck zeichnen**

void fillRect(int x, int y, int width, int height); z.B. screen.fillRect(25, 25, 260, 60);

#### **Ellipse (bzw. Kreis) zeichnen**

void drawOval(int x, int y, int width, int height); z.B. screen.drawOval(30, 50, 20, 20); // zeichne Kreis mit Radius 10

#### **Ausgefüllte Ellipse zeichnen**

void fillOval(int x, int y, int width, int height); z.B. screen.fillOval(100, 50, 30, 20);

#### **Zeichnungsfarbe ändern**

void setColor(Color c); z.B. screen.setColor(Color.pink); Weitere Farben sind Color.black, Color.blue, Color.cyan, Color.darkGray, Color.gray, Color.green, Color.lightGray, Color.magenta, Color.orange, Color.pink, Color.red, Color.white und Color.yellow.

#### **Schrift ändern**

void setFont(Font font); z.B. screen.setFont(new Font("Helvetica", Font.BOLD, 36)); Die Zahl 36 entspricht der Grösse. Font.BOLD bedeutet, dass die Schrift fett ist. Font. PLAIN ist Normalschrift, Font. ITALIC ist kursive Schrift.

# **Grafik-Aufgaben**

- 1. Java stellt in der Klasse Graphics eine Methode void drawRect(int x, int y, int width, int height) zur Verfügung, die es einem erlaubt, Rechtecke zu zeichnen. Erstelle ein Java Applet Programm "RechteckApplet.java", das eine Grösse von 400 mal 200 Bildschirmpunkte hat. Zeichne in die Mitte des Programmfensters ein Rechteck der Grösse 200 mal 100 Bildschirmpunkte.
- 2. Erweitere dein Proramm und zeichne die Diagonalen des Rechtecks ein. Du kannst die Änderungen in "RechteckApplet.java" eintragen und brauchst keine neue Datei zu erstellen.
- 3. Mit der Methode drawLine, die wir schon länger kennen, können wir 4 Linien zu einem Rechteck verbinden. Schreibe eine Methode **void zeichneRechteck(int x, int y, int width, int height, Graphics screen)**  die das gleiche Resultat liefert wie die Methode drawRect. Dieser Methode musst man

das Graphics-Objekt als Parameter übergeben, damit du in der Methode screen.drawLine(...) aufrufen kannst.

Du kannst die Methode in dein Programm "RechteckApplet.java" reintippen. *Hinweis: In Java dürfen sich Bildschirmpunkte überlappen. Ganz im Gegensatz zu Kara, der kein Kleeblatt legen durfte, wenn schon ein Kleeblatt am Boden lag. Es ist daher einfacher, wenn sich die 4 Linien in den Ecken überlappen.* 

4. Für diejenigen, die Aufgabe 3 geschafft haben: Ersetze nun in der paint-Methode den Aufruf der Java-Methode drawRect durch deine Rechteck-Methode zeichneRechteck. Jetzt siehst du, ob du Aufgabe 3 richtig gelöst hast.

*Bemerkung:* Vergiss nicht zu speichern und zu kompilieren, sonst schaust du dir die alte Version an.

5. Erstelle nun eine neues Java Programm mit dem Namen "LinienApplet.java" (wieder gleiche Grösse wie vorhin). Erzeuge in der paint-Methode 15 horizontale Linien der vollen Breite, jeweils im Abstand von 10 Bildpunkten. Verwende dazu eine for-Schleife. Das Resultat sollte etwa wie folgt aussehen:

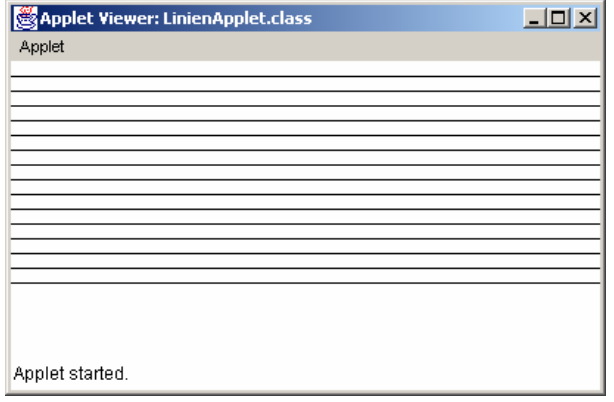

6. Erstelle nochmals ein neues Java Programm "GitterApplet.java". Wiederum in der Grösse 400 mal 200 Bildpunkte. Am besten kopierst du das vorhergehende Programm. Du sollst jetzt zusätzlich noch vertikale Linien darüberlegen. Wie vorhin im Abstand von 10 Bildpunkten zueinander, aber nun 30 Stück. Dein Resultat sieht etwa so aus:

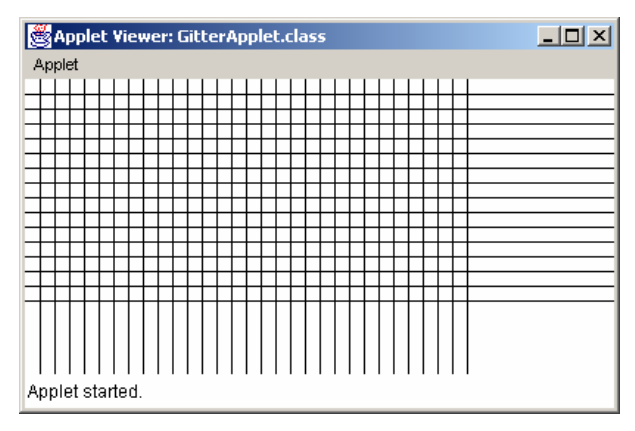

7. Zusatzaufgabe für die ganz schnellen:

Verändere dein GitterApplet nun so, dass jeweils die ersten Linien horizontal und vertikal in roter Farbe gezeichnet wird, die restlichen Linien aber wie bisher in Schwarz.

Wenn das Programm wie gewünscht läuft, betrachte das Bild ein wenig. Welche Farben haben die Schnittpunkte einer roten mit einer schwarzen Linie?

### **Koordinatensysteme**

Wenn wir Orte von einer Schweizerkarte auf dem Bildschirm darstellen wollen, müssen wir die Koordinaten der Orte in der Welt (bzw. auf der Schweizerkarte) in die des Bildschirmes umrechnen.

Das Koordinatensystem auf den Schweizer Karten ist etwa im folgenden Bereich (Angaben sind Meter):

$$
\begin{aligned} \mathbf{x}_{\min} &= 500'000 < \mathbf{x} < 850'000 = \mathbf{x}_{\max} \\ \mathbf{y}_{\min} &= 50'000 < \mathbf{y} < 300'000 = \mathbf{y}_{\max} \end{aligned}
$$

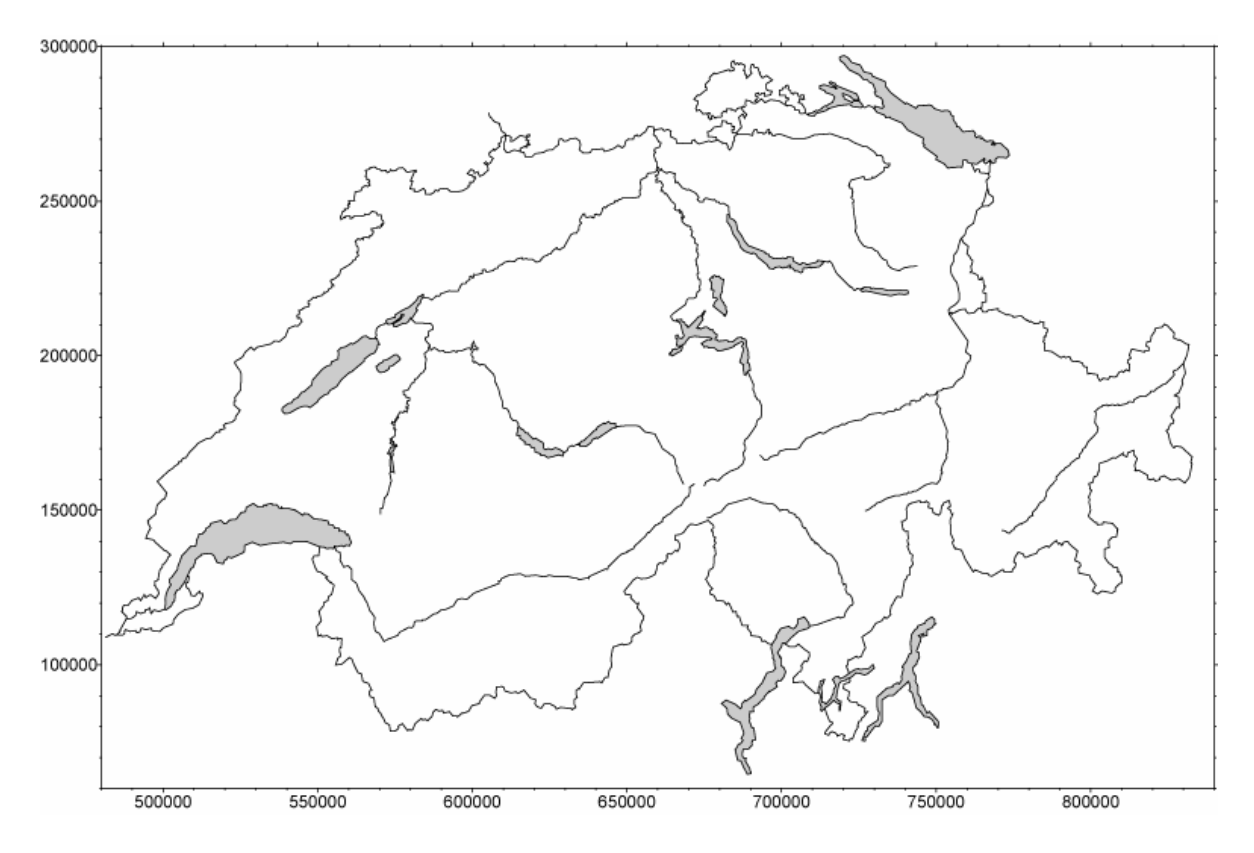

Die Koordinaten beim Bildschirm bewegen sich in viel kleineren Dimensionen. Bei einem Programmfenster von 600 auf 400 Bildschirmpunkten haben wir ein Koordinatensystem mit folgendem Bereich:

$$
\begin{aligned} \mathbf{i}_{\min} &= 0 \le \mathbf{i} < 600 = \mathbf{i}_{\max} \\ \mathbf{j}_{\min} &= 0 \le \mathbf{j} < 400 = \mathbf{j}_{\max} \end{aligned}
$$

Um Verwechslungen vorzubeugen, nennen wir die x-Koordinate beim Bildschirm die i-Koordinate, der y-Koordinate des Bildschirm geben wir den Namen j-Koordinate.

Aufgepasst: Beim Bildschirm liegt der Ursprung am linken oberen Eckpunkt, die j-Koordinaten werden gegen unten grösser.

Wir möchten die Stadt Bern mit Koordinaten  $x = 600'000 / y = 200'000$  auf dem Bildschirm einzeichnen. Welche (i,j)-Koordinaten hat Bern?

Die x-Koordinaten bewegen sich von 500'000 bis 850'000. Die Stadt Bern liegt etwa 100'000 Meter vom linken Kartenrand entfernt (x-x<sub>min</sub>). Der Abstand zwischen linkem und rechten

Rand (x<sub>max</sub>- x<sub>min</sub>) ist 350'000. Durch Dividieren erhalten wir den "prozentualen" Anteil vom linken Rand nach Bern im Verhältnis zur totalen Breite. Das sind bei uns 28.6%. Wir brauchen somit nur noch mit der Breite des Bildschirmfensters (i<sub>max</sub>- i<sub>min</sub>) zu multiplizieren und wir erhalten das korrekte Resultat  $i = 171$ .

Es lässt sich also folgende Formel ableiten:

$$
i = \frac{x - x_{\min}}{x_{\max} - x_{\min}} \cdot (i_{\max} - i_{\min})
$$

oder in Zahlen:

 $i = \frac{600'000 - 500'000}{850'000 - 500'000} \cdot (600 - 0) \approx 171$ 

Die Formel für die j-Koordinate ist ähnlich. Durch den Umstand, dass die j-Koordinate vom oberen Rand her gemessen wird, müssen wir den prozentualen Anteil umkehren.

$$
j = \left(1 - \frac{y - y_{\min}}{y_{\max} - y_{\min}}\right) \cdot (j_{\max} - j_{\min})
$$

oder in Zahlen:

$$
j = \left(1 - \frac{200'000 - 50'000}{300'000 - 50'000}\right) \cdot (400 - 0) = 160
$$